# NDLI CLUB REGISTRATION GUIDE

## Central Library NISER,Bhubaneswar

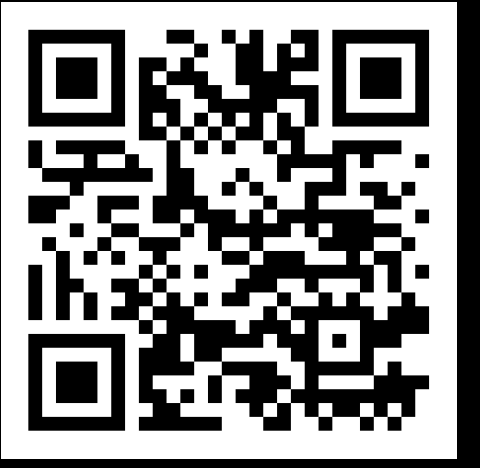

**<https://club.ndl.iitkgp.ac.in/sign-up>**

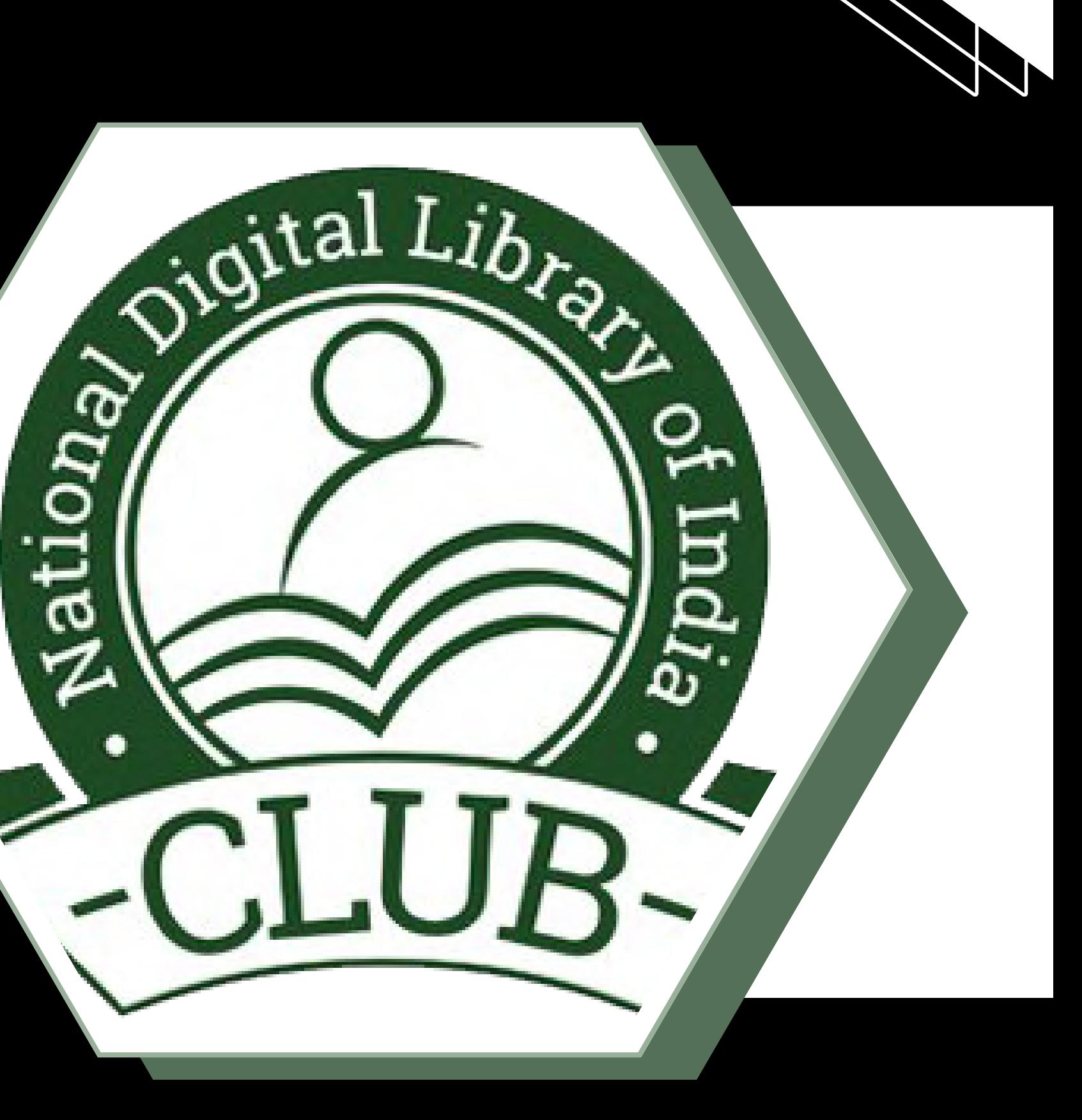

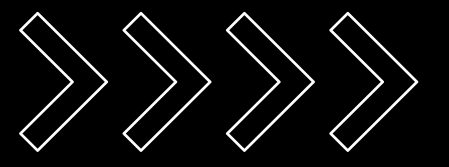

## Who can Register

- NISER is now Institutional member of National Digital library of India(NDLI) Club which gives uninterrupted access to the available contents/resources on NDLI platform.
- All Students, Faculty Members and Staffs of the National Institute of Science Education & Research, Bhubaneswar can now enroll themselves as members of the NDLI Club, using the unique passkey.
- Users are advised to follow this Library's guide while registering
	- to become members of the NDLI Club.
- 
- 

## How to Register

For registration, kindly visit *<https://club.ndl.iitkgp.ac.in/sign-up>*, and the landing page  $\bullet$ will look like this.

- Please enter the necessary information in the fields [shown in the screenshot] Enter passkey : Passkeys will be sent to the users mail id.
- Enter a valid email Id xxxxx@niser.ac.in
- (Use your NISER domain email Id)
- Enter first name : | Enter last name : | Enter password\* :

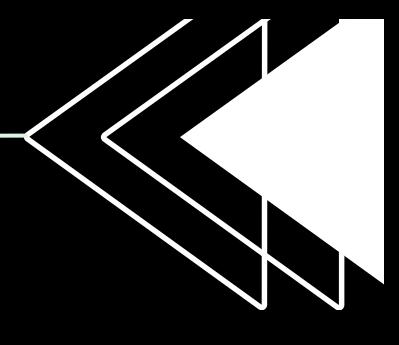

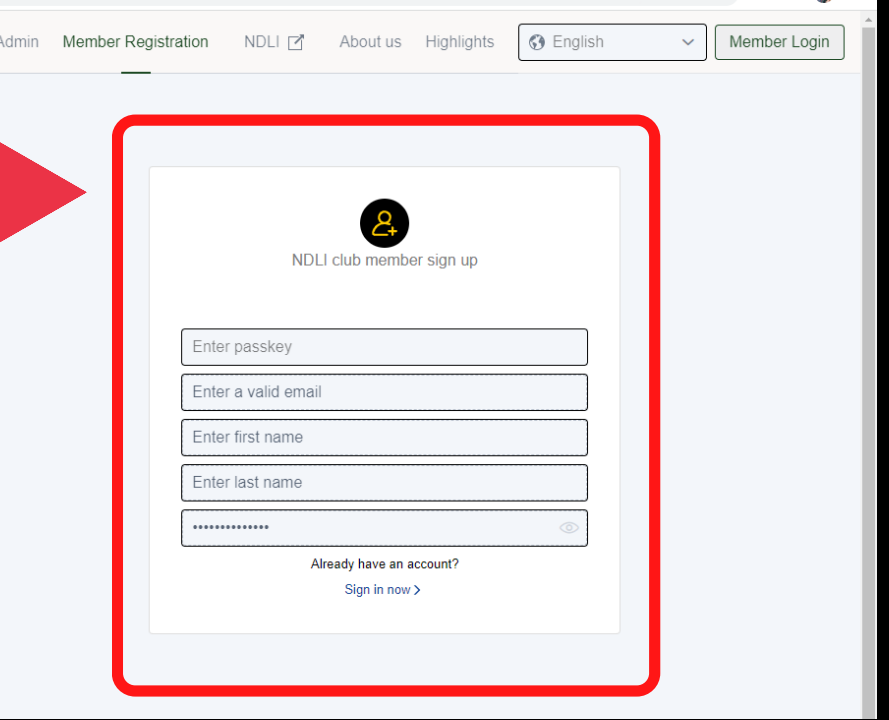

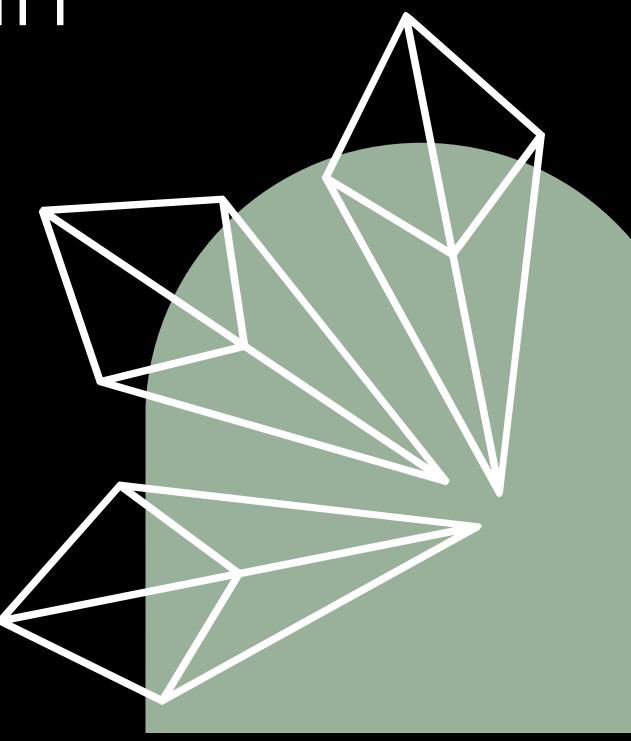

### After entering the necessary information, click on the Member Registration button, as shown in the screenshot.

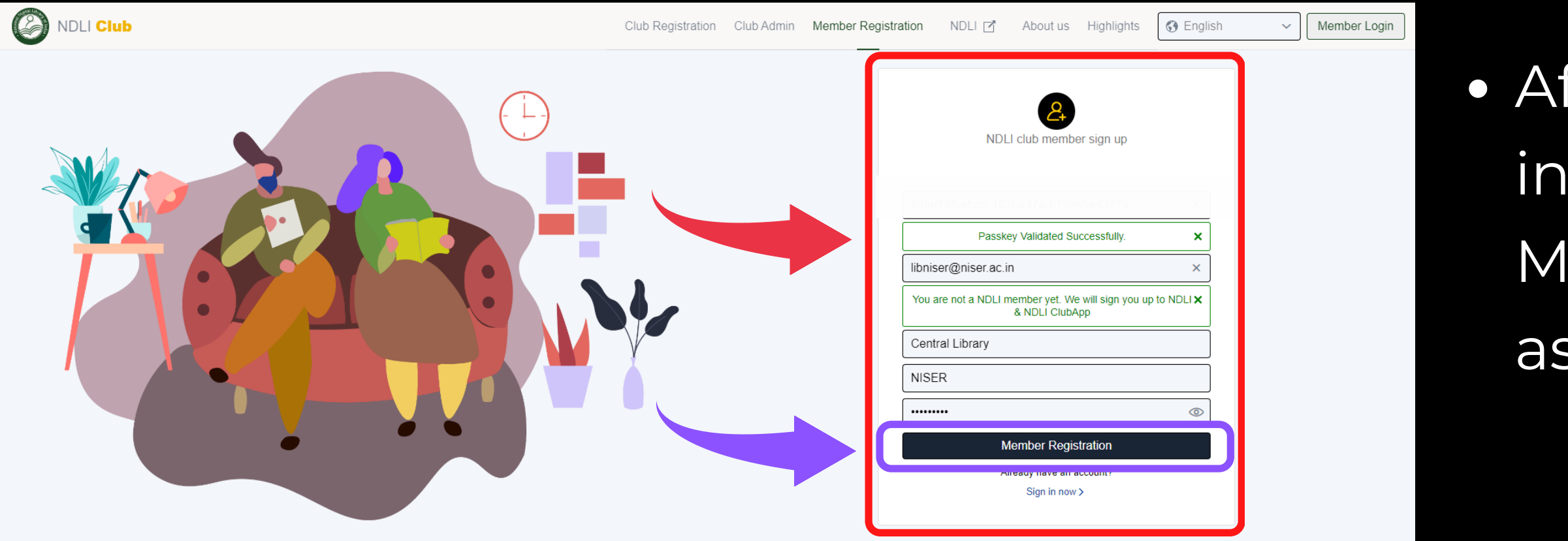

After submitting the form on the NDLI portal, the user will receive a "Congratulation!" message & a verification link will be sent to the registered email address.

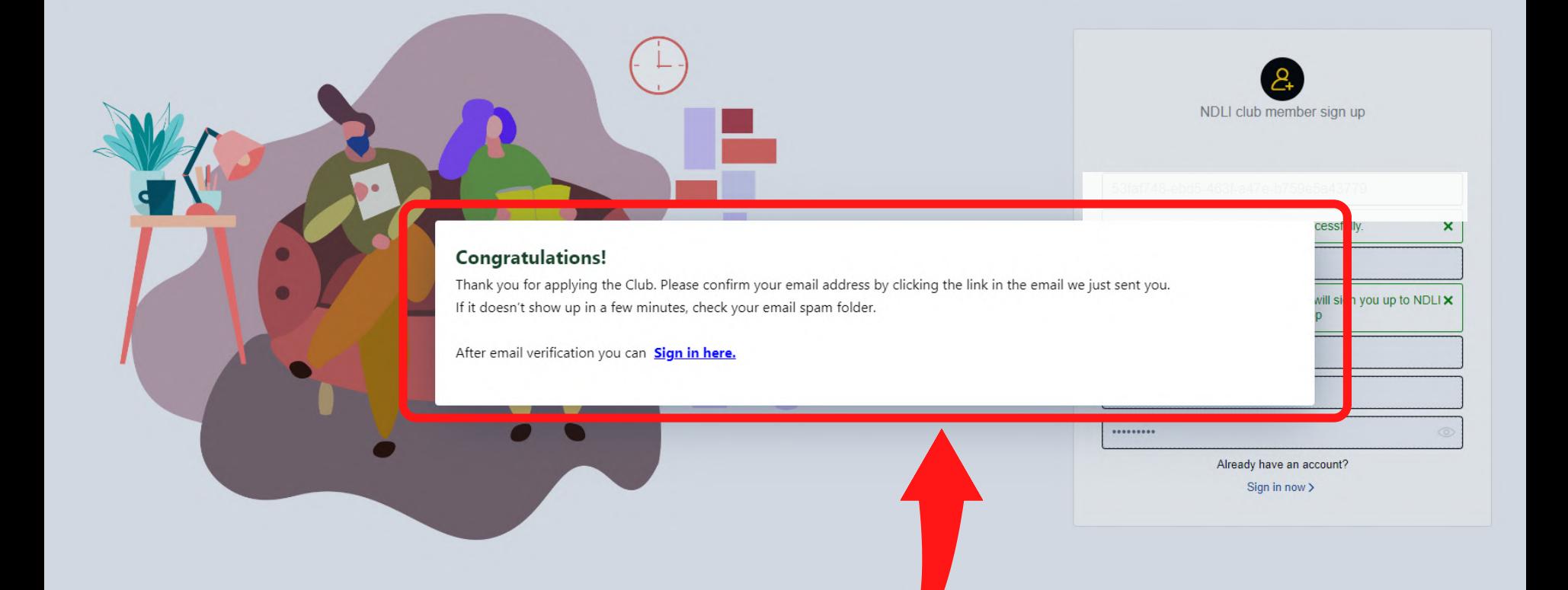

- When you click the link in your inbox, a new tab with the text "Your email is verified" will open. Sign in now to gain access to the resources.
- Now, login in to your NDLI Club member account using the URL: *<https://club.ndl.iitkgp.ac.in/sign-in>*

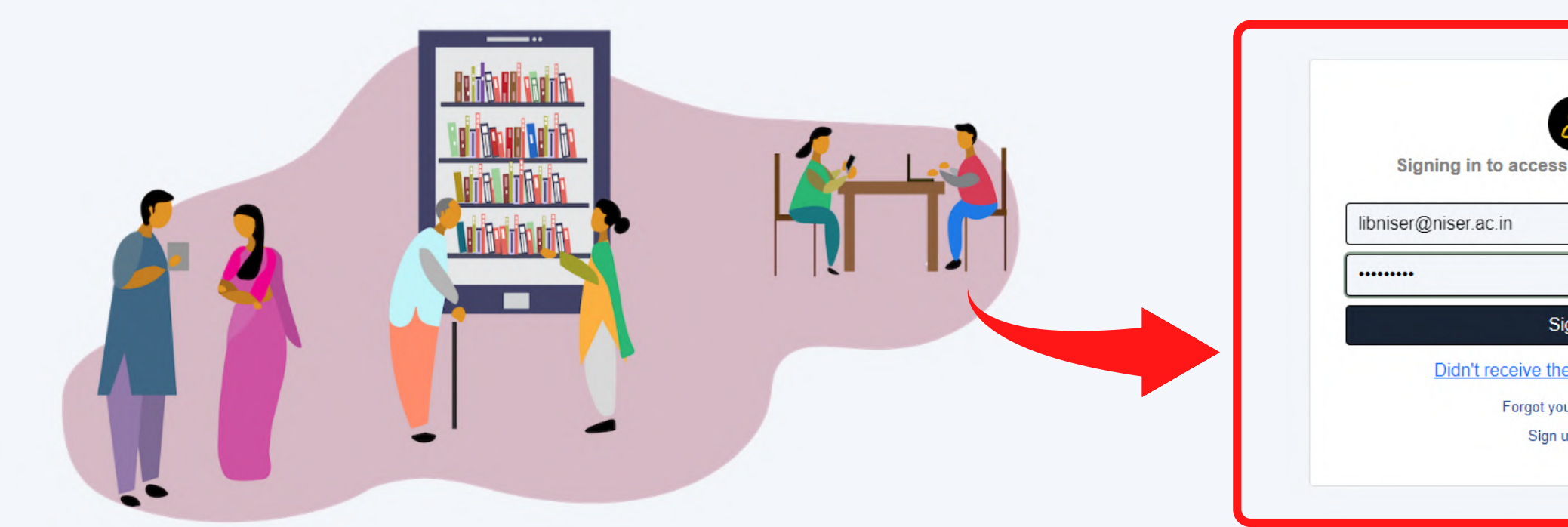

If you have forgotten your NDLI Club n password, go to https://ndl.iitkgp.ac.in/accou to recover it.

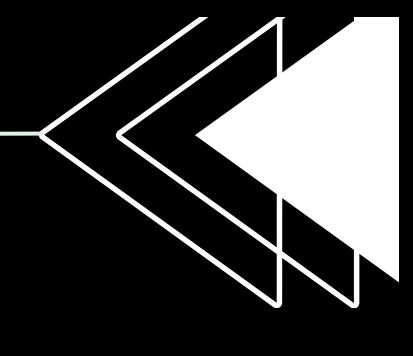

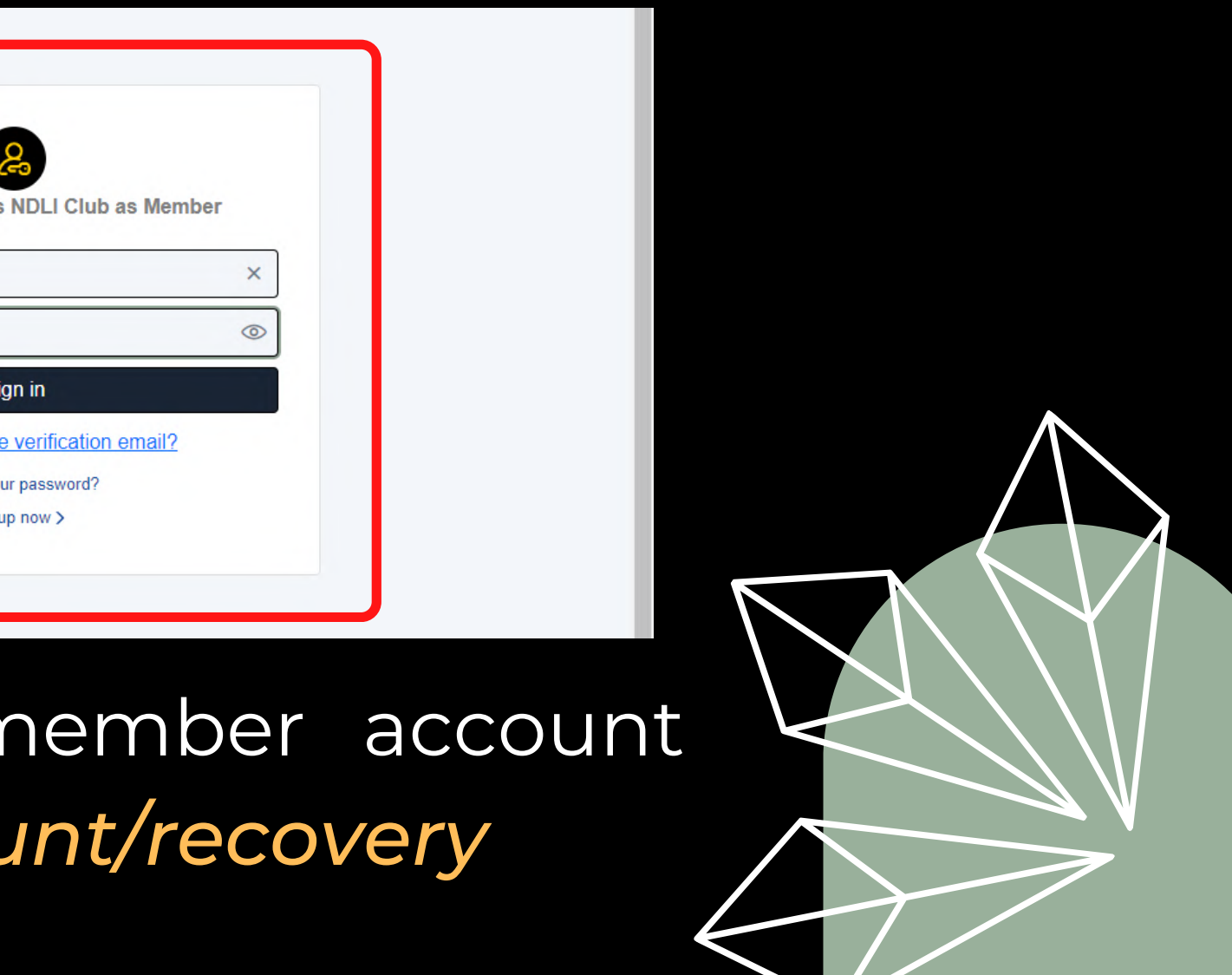

After you sign in with your NDLI Club credentials and accept the Terms and Conditions, the landing page will look like the one in the screenshot.

E Browse **C** Search

Scholarly<br>Publication

EE IIT-JEE and NEE

Data Sets

On this Day

### • The NDLI platform's contents can be accessed via *<https://ndl.iitkgp.ac.in/>*

with the same login credentials, and the landing page will look like this.

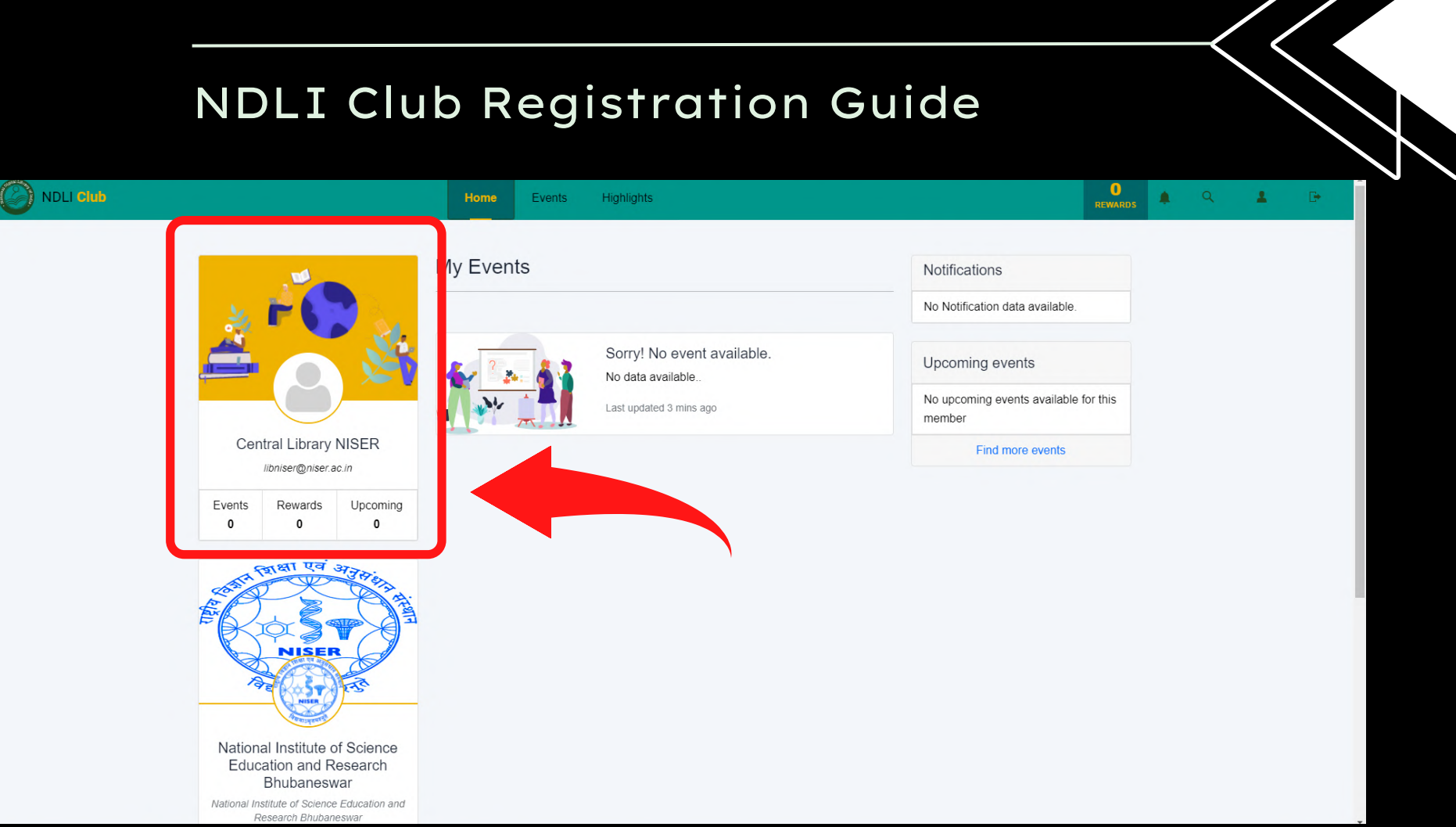

National<br>Digital Library  $\bigcirc$ **Library All of India STUDY AT HOME COVID-19 RESEARCH REPOSITORY**  $\mathbf{Q}^{\cdot}$ <sup>Ideas &</sup>  $\begin{picture}(150,10) \put(0,0){\line(1,0){15}} \put(15,0){\line(1,0){15}} \put(15,0){\line(1,0){15}} \put(15,0){\line(1,0){15}} \put(15,0){\line(1,0){15}} \put(15,0){\line(1,0){15}} \put(15,0){\line(1,0){15}} \put(15,0){\line(1,0){15}} \put(15,0){\line(1,0){15}} \put(15,0){\line(1,0){15}} \put(15,0){\line(1,0){15}} \put(15,0){\line($ **FEATURED COLLECTIONS** Topic of the Wee Person of the We<br>Nikola Tesla **同** Talks & Webinars

**NDLI** Club **A** Language -

The page that appears after logging in appears as shown in the screenshot.

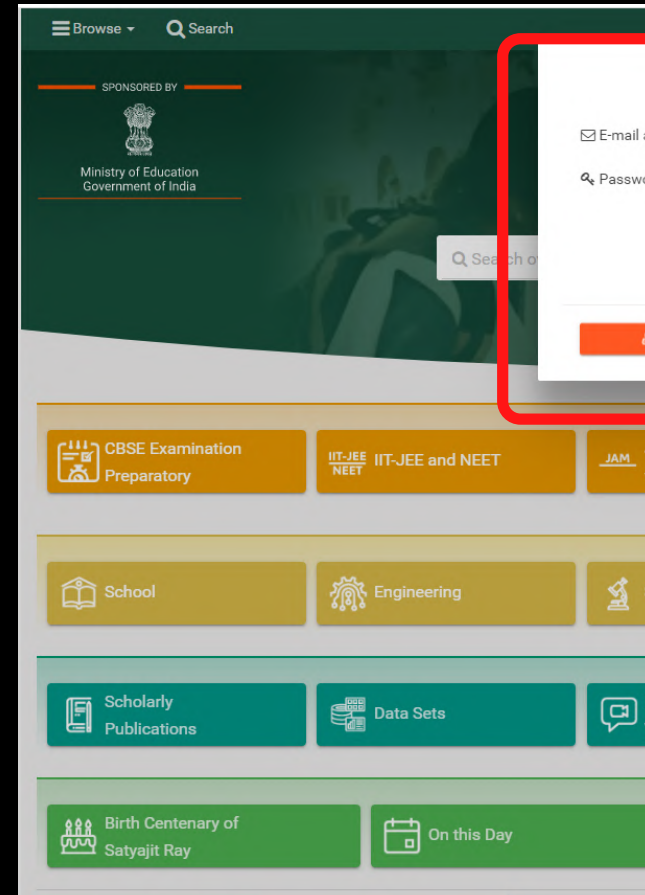

Users can Log Out of the NDLI page once they have finished searching/browsing

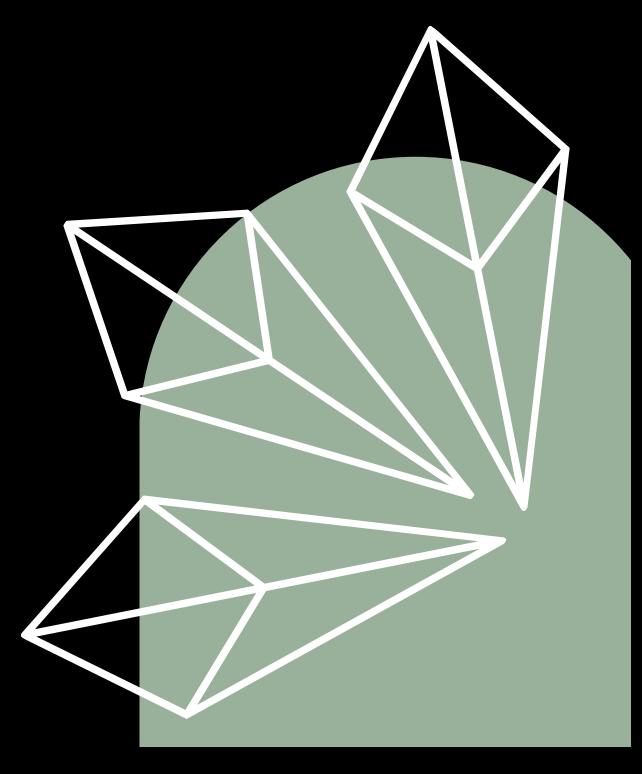

the content.

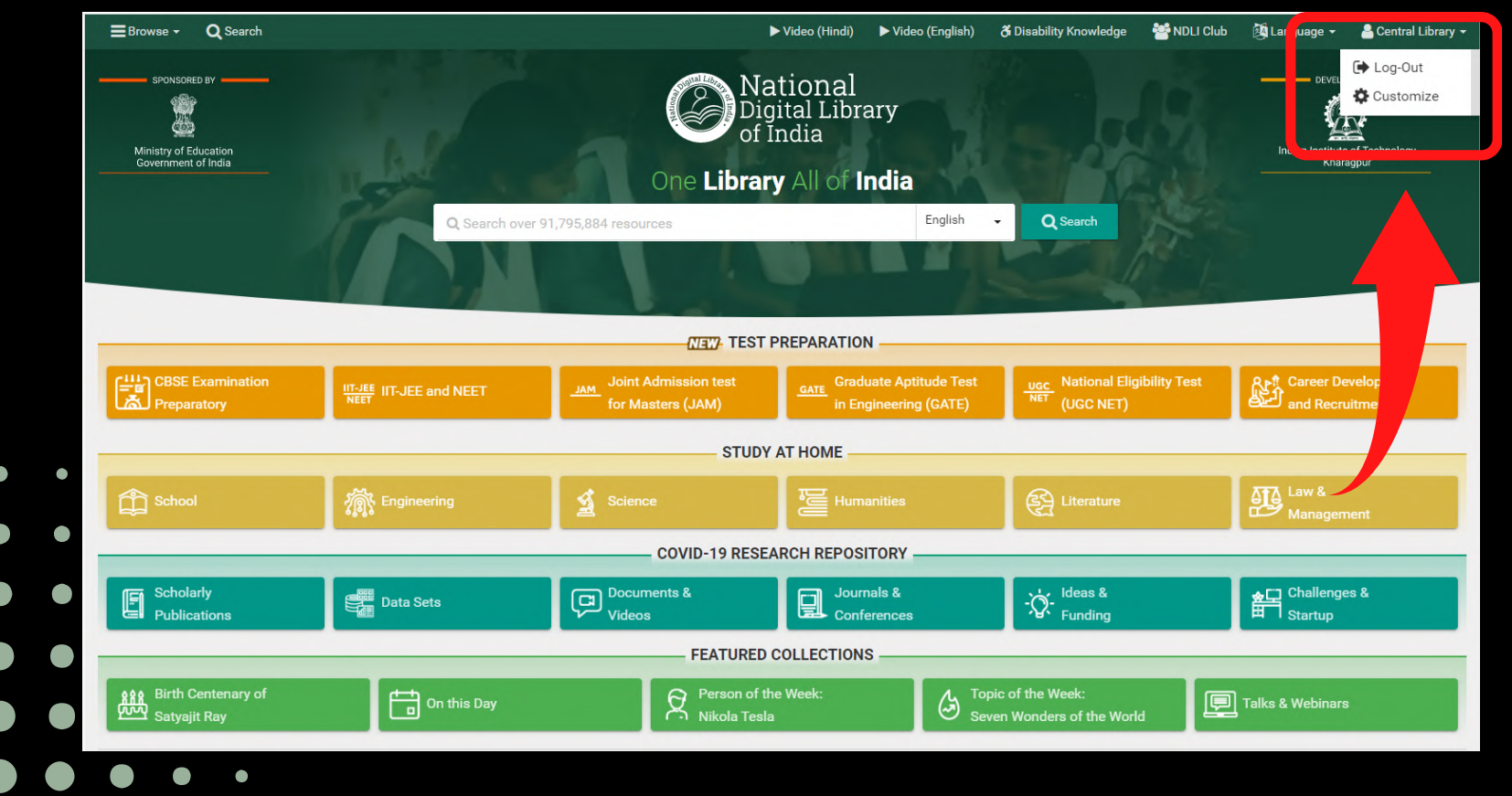

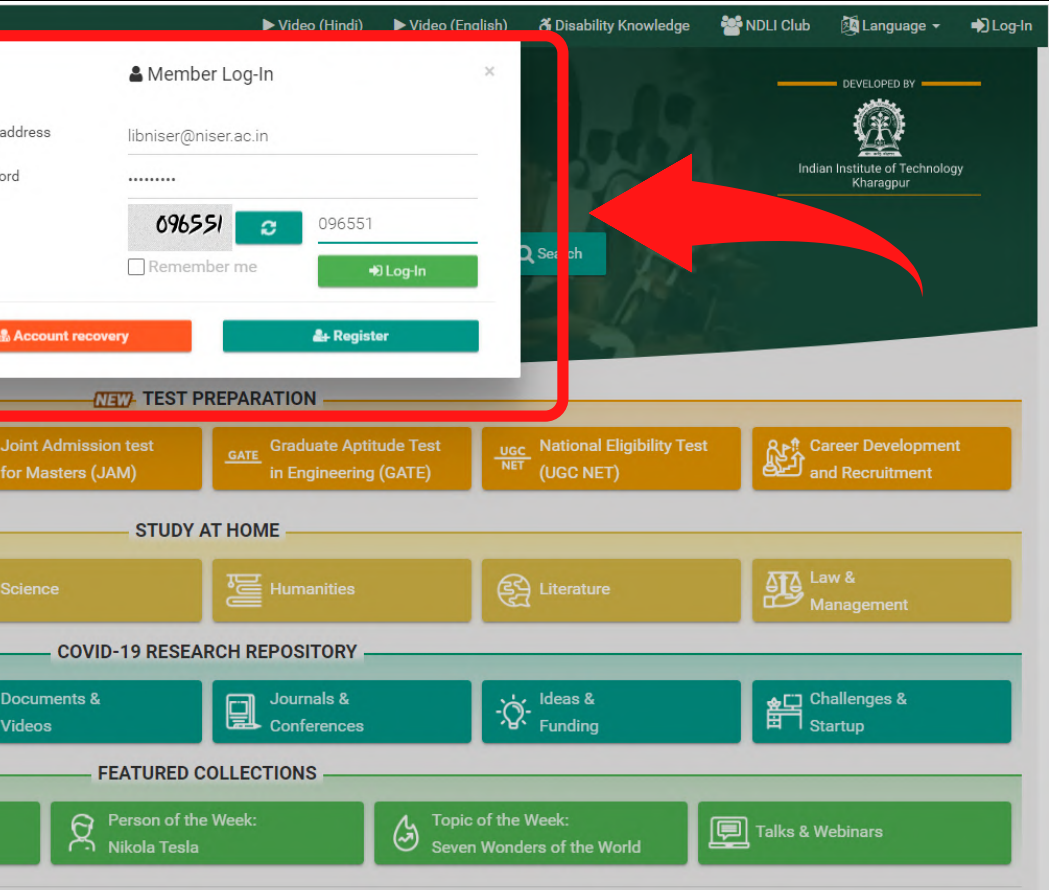

Please do reach out to us if you need any additional information or assistance at

> *Clibrarian@niser.ac.in]* **[libniser@niser.ac.in]**

# T H A N K YOU!

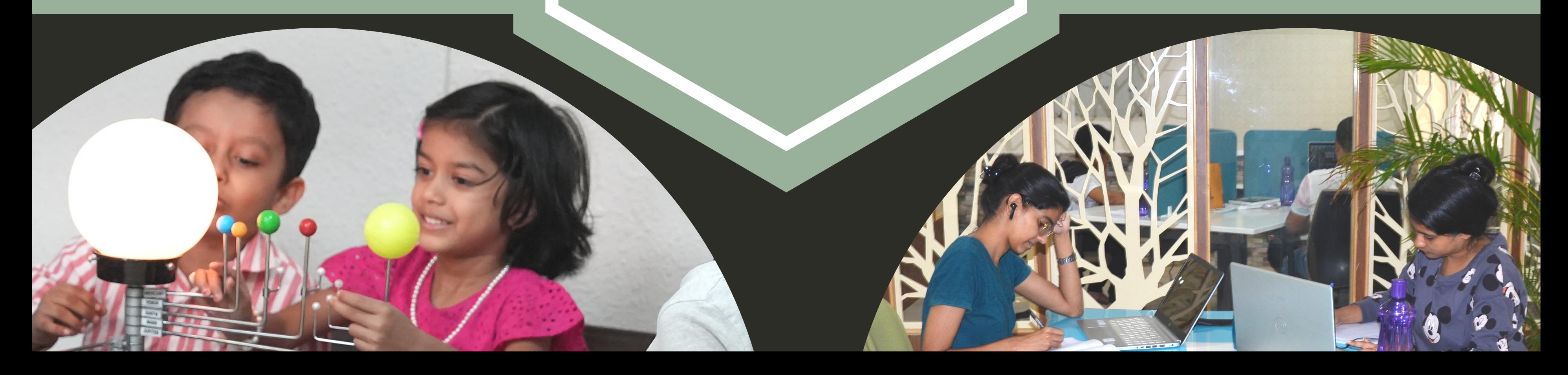

### **Central Library NISER Bhubaneswar**

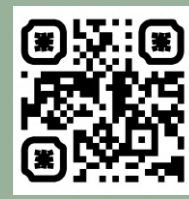

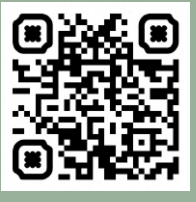

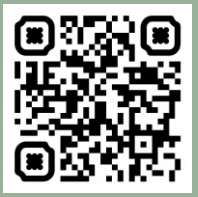

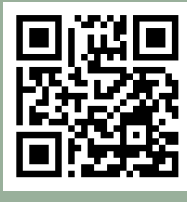

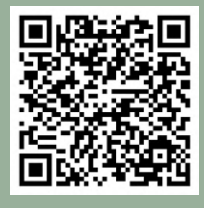

Repositor<sub>!</sub> y Web OPAC

NI D LI A p p

NIS E R

Library